教學影片: <https://youtu.be/D6OwYMlMUZU?t=234>

- 開啟 QR Code
	- 1. 使用瀏覽器連線至 <https://wifi-auth.kh.edu.tw/> (只能使用學校網路連線至此網

站,你的手機用 4G/5G 是無法連線至此網站)

2. 點選查詢 QR code

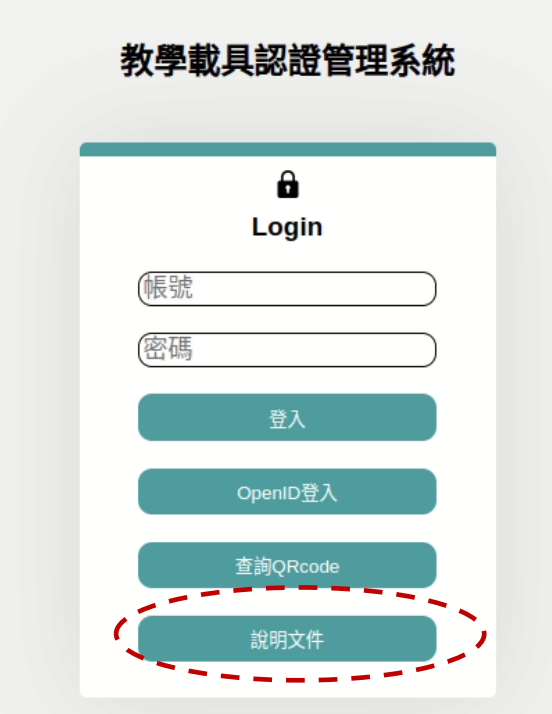

3. 輸入要查詢 AP 編號(AP 編號以教室編號方式編碼,如中正 3F 東側第一間為 2307 <第1碼 2 為第 2 棟,第 2 碼 3F,07 為第 7 間,教室門上有教室編號) 則 AP 編號為 237 百齡 1,中正 2,莊敬 3,自強 4,力行 5,實踐 6,實習 7,活動中心 9

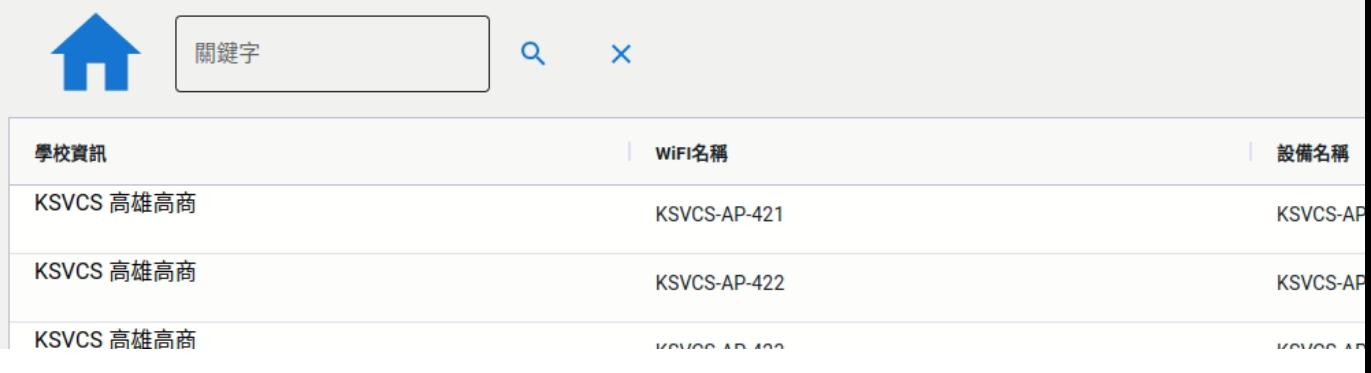

4. 按下 QRCODE 顯示 QR Code

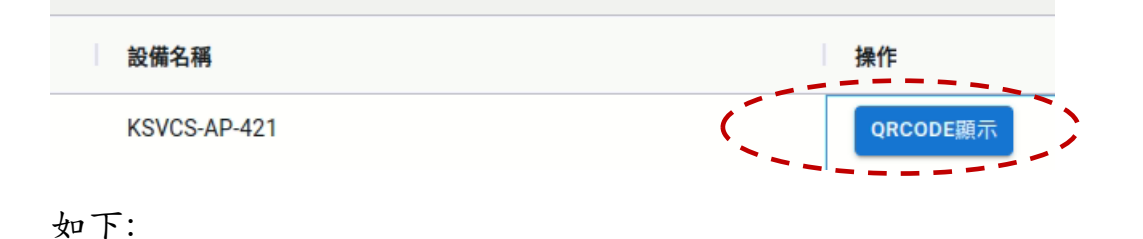

密碼:1qazxsw23edcvfr45tgb 記住此裝置 返回查詢頁面

二、 讓學生掃 QR Code(以下 2 選 1)

1. 查詢 QR 找出掃 QR code 的相機

掃完後,按下 connect(連接按鈕連接) (如下圖)

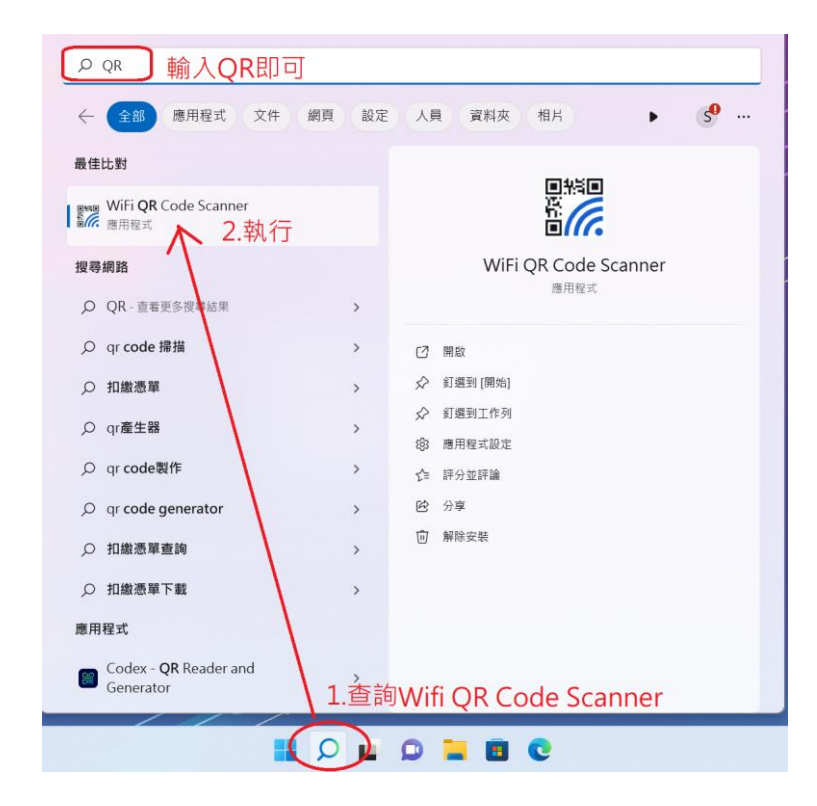

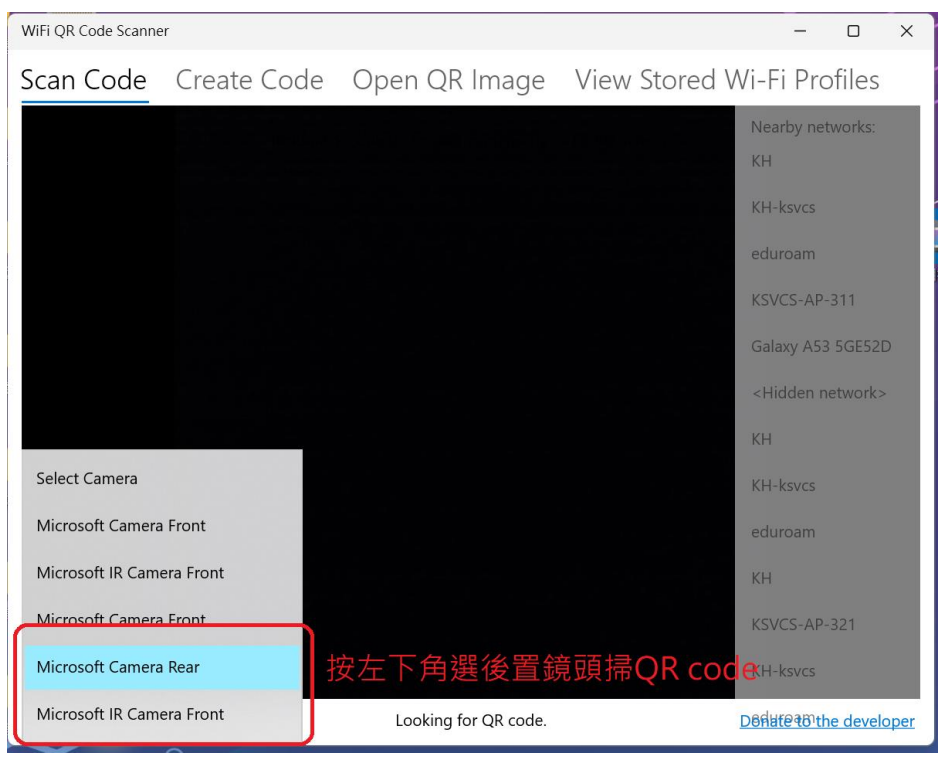

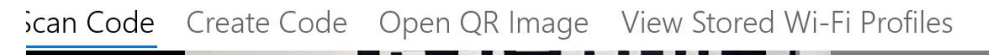

 $\Box$ 

 $\times$ 

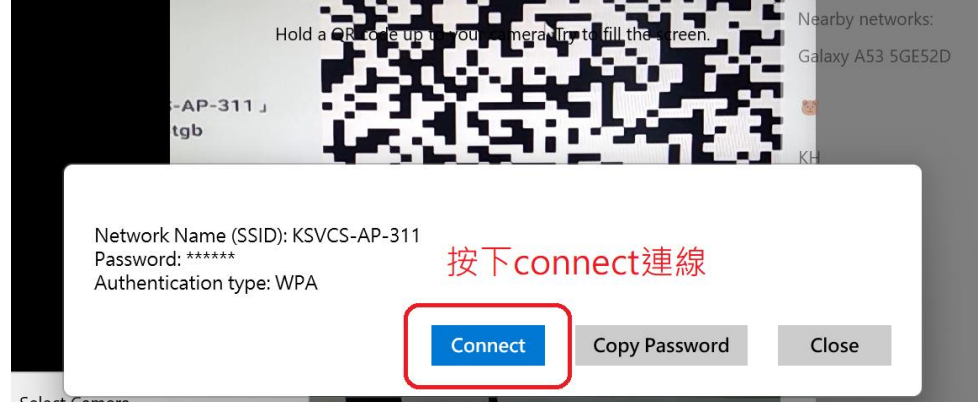

\*右下角出現 wifi 圖示則為連線成功 令 (

 $\textcircled{f}$ \*右下角出現地球圖示則為連線失敗

(若無連線再執行一次,若再無無連線則使用手動連線)

手動連線方式

(1)點選右下角地球圖示

(2)選擇該教室編號 AP 連線(密碼在 QR 圖示中有)(如下圖)

ViFi QR Code Scanner

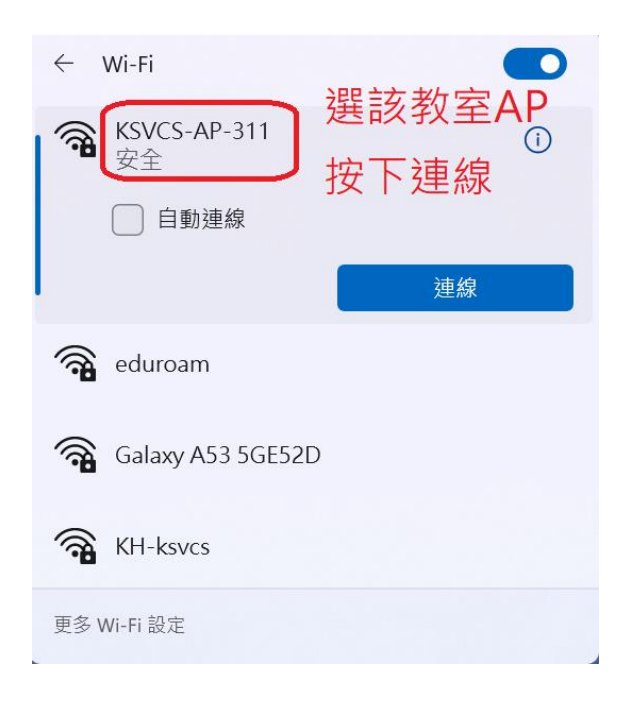

2. 使用 windows 內建相機(同上)

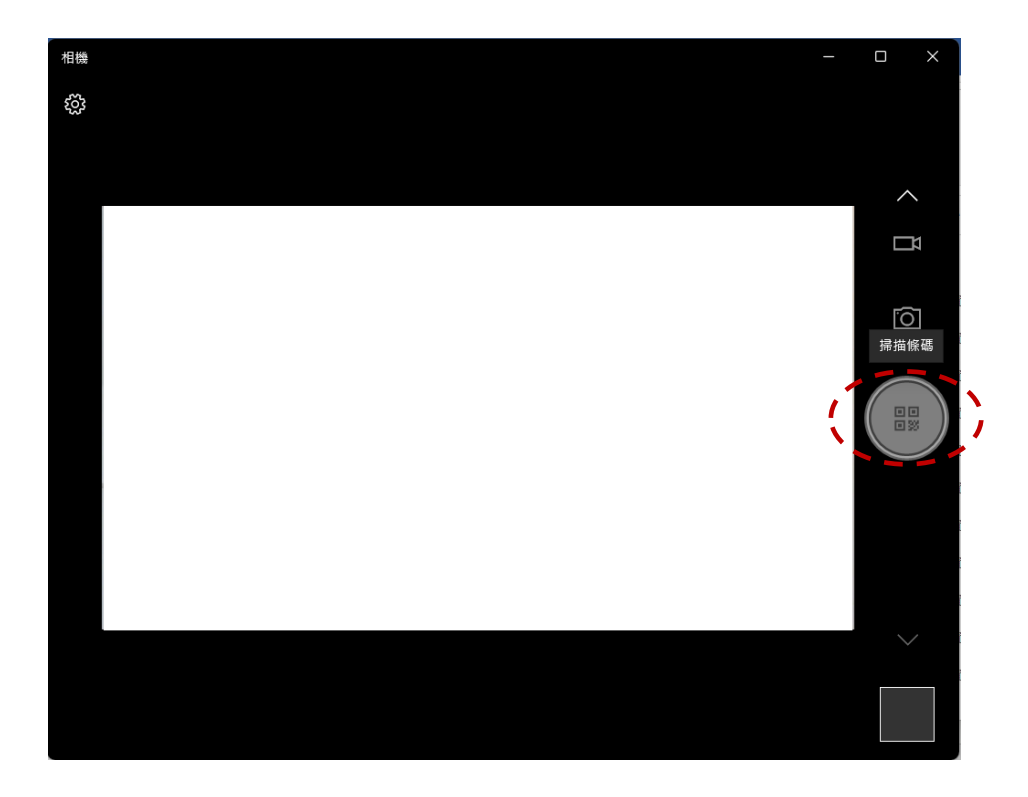

三、 教師自帶手機或平板要在不同教室間使用,須關掉「專用位址」

iPhone(其他設備請參考 <https://wireless.kh.edu.tw/archives/399/> 只有學

校網路才能連)

- 1. 進 wifi 設定
- 2. 點選右邊的 i (如下圖)

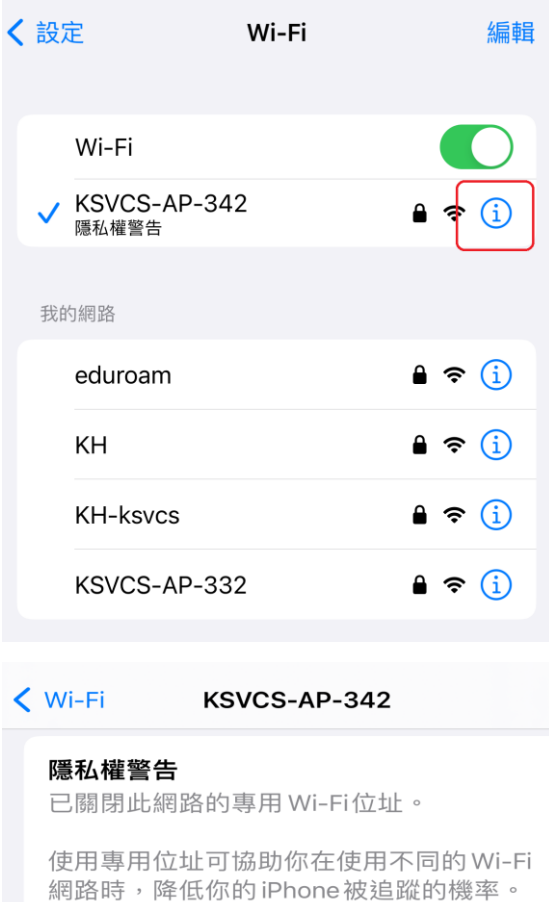

進一步瞭解 Wi-Fi的建議設定…

忘記此網路設定

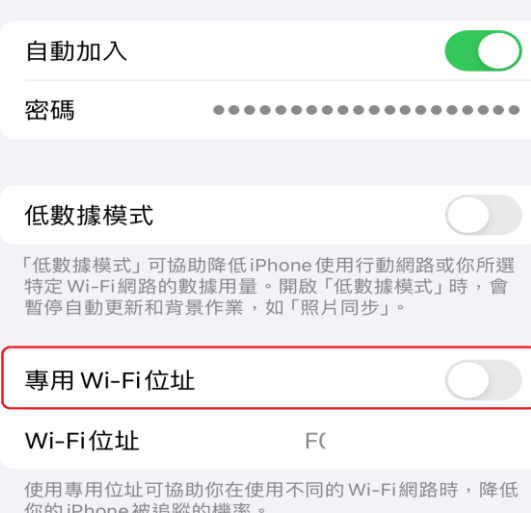

\*每間教室(每個 AP)都要手動關閉